## **Budget Status Report Job Aid**

The Budget Status Report returns budget and actuals expense information for a fund or range of funds. The report can be run for a range of funds, departments and account codes. The report period will be an entire fiscal year or the portion of the current fiscal year that has occurred.

- 1. Sign in to PeopleSoft Financials.
- 2. Navigate to **General Ledger WorkCenter > Reports/Queries > Commitment Control Reports > Budget Status**
- 3. Click the **Add a New Value** tab.
	- a. Enter a **Run Control ID** that is meaningful to you. Please remember no special characters or spaces can be used when creating a Run Control ID.
	- b. Click the **Add** button.
- 4. **Reports Request Parameters**
	- a. The **Unit** field will be filled with the default *NDSU1*.
	- b. Enter the **Ledger Group**. Ledgers are:
		- i. FUND or FNDDTL for appropriated or scholarship funds (those starting with a "3" or "5")
		- ii. CASH or CSHDTL for non-appropriated funds (those starting with a "0", "1", "2", "6", "7" or "8")
		- iii. PROJECT or PRJDTL for projects (those that use "FARA" or "FARG")
		- iv. GRANT or GNTDTL ledgers for grants (those starting with a "4").
		- v. REVENUE, CASHR, PROJREV and GRNTREV are the revenue ledgers that match the expense ledgers above.
	- c. Click **Refresh.** This will populate the **ChartField Selection** area.

## 5. **ChartField Selection**

- a. Click the **Include CF** box next to any Chartfield Name you want to include in your search parameters.
	- i. The recommended fields to use are **Account**, **Fund Code**, **Department** and **Budget Period**. **Program Code** and **Project** can also be used if applicable.
- b. Enter the **Value** and **To Value** of the field(s) where the Include CF box was checked.
	- i. If nothing is entered in the Value and To Value boxes the report will return information for all applicable values.
		- 1. Example: If no account numbers are entered the report will return all revenue or expense account information based on the ledger selected.
	- ii. Please see notes 4.b.i through 4.b.v for ledger information to make sure the ledger and fund match in order to ensure the report will run correctly.
	- iii. If values are entered for the **Account** ChartField the results returned will vary based on the ledger selected. The ledgers ending in DTL will provide the most expense account detail.
	- iv. If the report is being used for a grant ledger group you will not be able to use the **Budget Period** ChartField.
- c. Click **Save**. This will move your selected ChartFields to the top of the list.
- d. Enter the **Sequence** you would like your results to display by.
	- i. If you are running the report for multiple funds within the same department the **Fund Code** field should be your Sequence 1. If running the report for multiple departments that only have one fund each your Sequence 1 should be **Department**.
- e. Click the box for **Subtotal** on any of the ChartFields you would like to subtotal in your report.
	- i. How the subtotals display on the report will depend upon the **Sequence** used.
- f. Click **Save.**
- i. This run control can be updated or changed as needed for future use. Using the **Refresh** button will reset the ChartField Selection criteria.
- 6. Click the **Run** button
	- a. On the **Process Scheduler Request** page the default for the report is *Web/PDF*. If you would like to change this to a different format you can do so at this time. (Ex. CSV)
- 7. Click the **Ok** button, the Run Control page is returned
- 8. Click the **Process Monitor** hyperlink, **Process Type** is *SQR Report*, **Process Name** is *GLS8020*.
- 9. Click the **Refresh** button until the **Run Status** is *Success* and the **Distribution Status** is *Posted*. a. If you had the report emailed to you stop here and check your email. If not, continue below.
- 10. Click the **Details** hyperlink.
- 11. Click the **View/Log Trace** hyperlink.
- 12. Click the link to open the *.pdf* file.
	- a. The report will open in Adobe.

## Sample of Completed Run Control

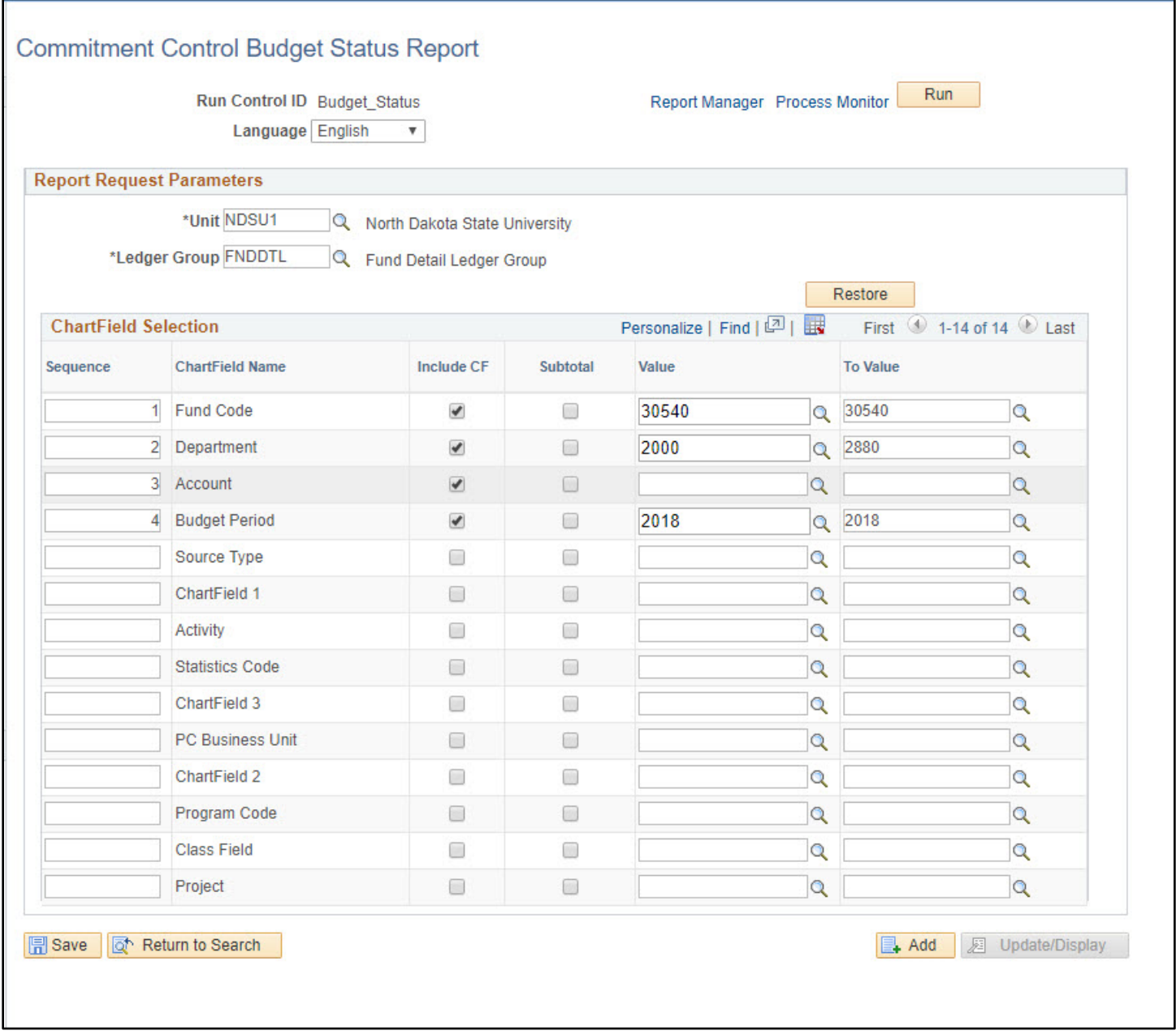